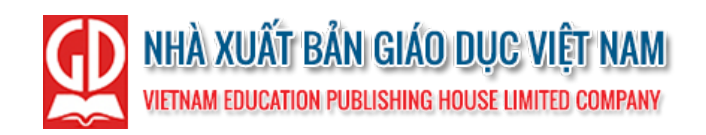

# HƯỚNG DẦN SỬ DỤNG NỀN TẢNG TẬP HUẤN GIÁO VIÊN

HỀ THỐNG TẤP HUẤN GIÁO VIÊN TRƯC TUYẾN CỦA NHÀ XUẤT BẢN GIÁO DỤC VIỆT NAM

## (Tài khoản Phòng Giáo dục và Đào tạo)

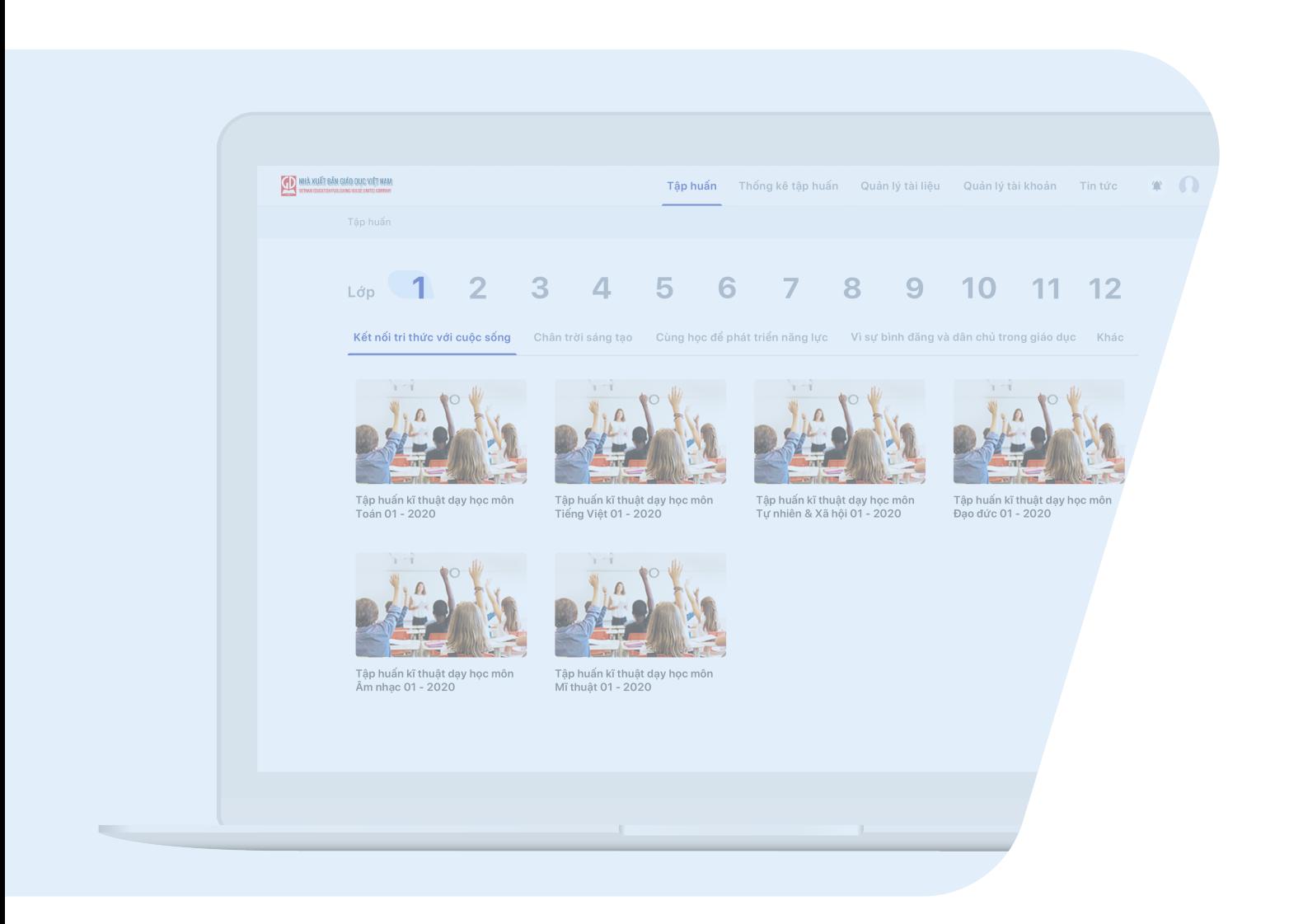

*taphuan.nxbgd.vn*

# **MUC LUC**

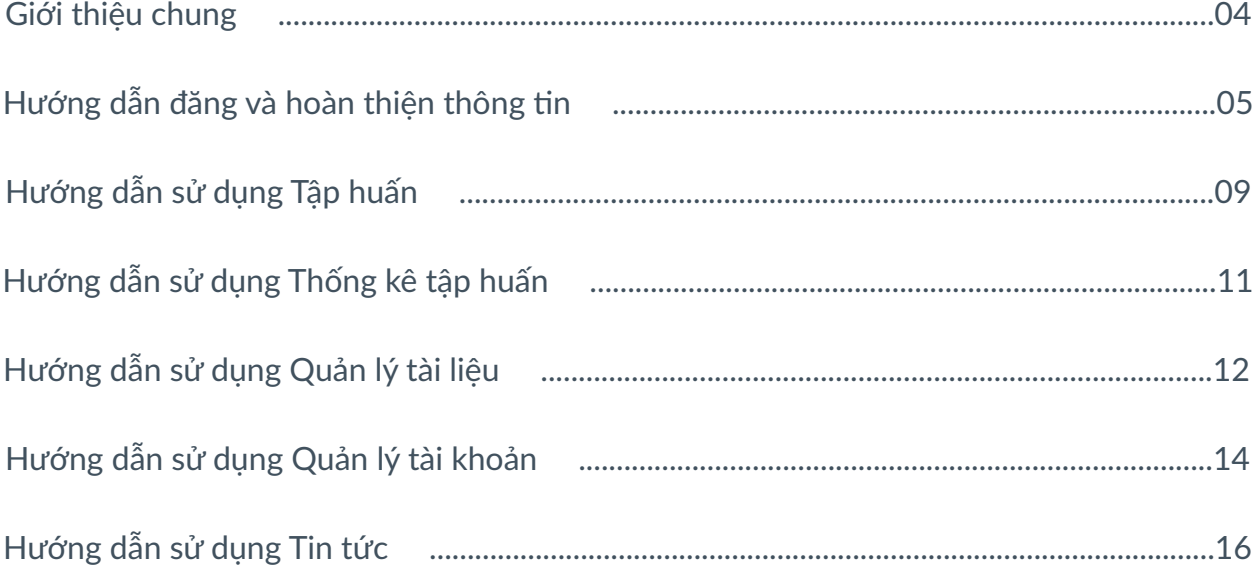

**Chào mừng đến với nền tảng Tập huấn trực tuyến của Nhà xuất bản Giáo dục Việt Nam (NXB). Tập huấn được xây dựng với mục tiêu giúp các cấp quản lý địa phương, giáo viên có thể tiếp nhận thông tin, tài liệu từ NXB một cách chính thống và nhanh chóng trong quá trình tiếp cận chương trình giáo dục.**

**Nền tảng Tập huấn ra đời trong bối cảnh chương trình giáo dục mới bắt đầu triển khai từ năm học 2020 - 2021. Qua đó, Tập huấn đóng vai trò thiết yếu trong việc hỗ trợ giáo viên nắm bắt phương pháp dạy học phù hợp với chương trình mới và tiếp cận mọi lúc, mọi nơi các tài liệu hướng dẫn, thuyết minh về 4 bộ Sách giáo khoa (SGK): Kết nối tri thức với cuộc sống, Chân trời sáng tạo, Cùng học để phát triển năng lực, Vì sự bình đẳng và dân chủ trong giáo dục.**

**Nhằm giúp các cấp quản lý dễ dàng sử dụng nền tảng Tập huấn cũng như triển khai tốt công tác tập huấn tại địa phương, chúng tôi đã cung cấp những thông tin cơ bản tại bộ Hướng dẫn sử dụng này. Chúc quý vị có những trải nghiệm mới thú vị.**

**Trân trọng!**

# HƯỚNG DẪN ĐĂNG NHẬP VÀ HOÀN THIỆN THÔNG TIN

#### **1. Quy trình tạo tài khoản tập huấn**

Nền tảng Tập huấn có 5 phân cấp như sau: Nhà xuất bản Giáo dục Việt Nam (NXB), Sở Giáo dục và Đào tạo (Sở GD&ĐT), Phòng Giáo dục và Đào tạo (Phòng GD&ĐT), Nhà trường, Giáo viên.

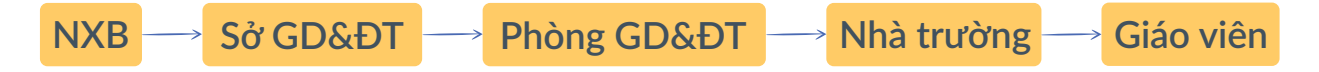

Trong đó:

- NXB sẽ tạo tài khoản cho các Sở GD&ĐT.
- Sở GD&ĐT sẽ tạo tài khoản cho các Phòng GD&ĐT trực thuộc.
- Phòng GD&ĐT sẽ tạo tài khoản cho các nhà trường trực thuộc.
- Nhà trường sẽ tạo tài khoản cho các giáo viên của trường mình.

#### **2. Đăng nhập tài khoản**

Theo quy trình trên, Phòng GD&ĐT sẽ được cấp tài khoản (TK) bởi Sở GD&ĐT. Sở GD&ĐT sẽ thiết lập danh sách TK tương ứng với thông tin của các Phòng GD&ĐT, Phòng GD&ĐT liên hệ với các đầu mối triển khai tập huấn của Sở GD&ĐT để được tiếp nhận TK hoặc liên hệ hotline tập huấn của NXB để được hướng dẫn chi tiết.

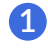

**1** Truy cập nền tảng tại địa chỉ: taphuan.nxbgd.vn

**2** Điền thông tin và đăng nhập

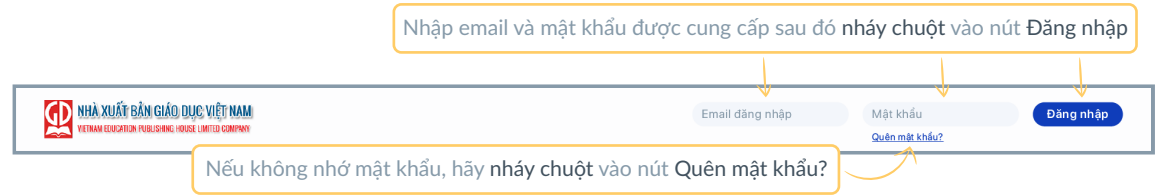

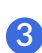

**3** Quên mật khẩu khi đăng nhập

Sau khi nháy chuột vào Quên mật khẩu, hệ thống sẽ hiện lên giao diện cho phép người dùng thay đổi mật khẩu như sau:

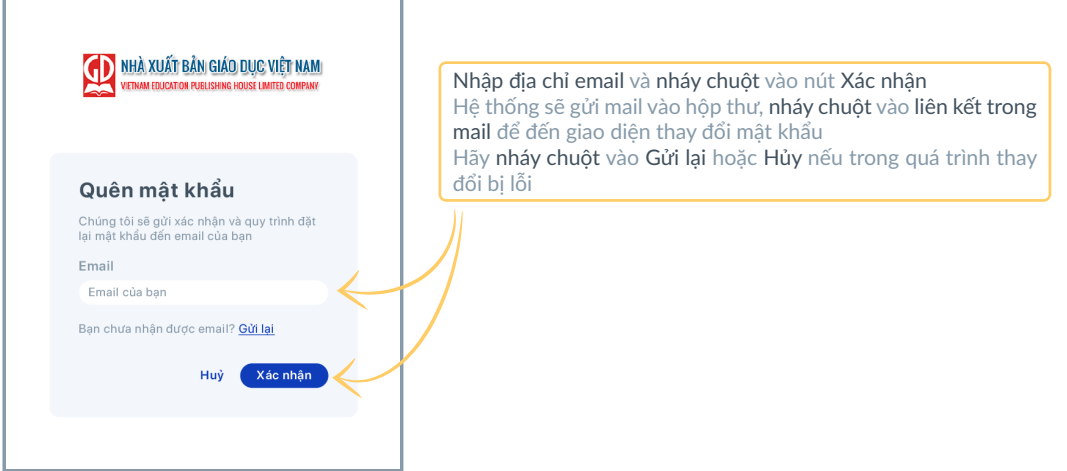

Giao diện đặt lại mật khẩu:

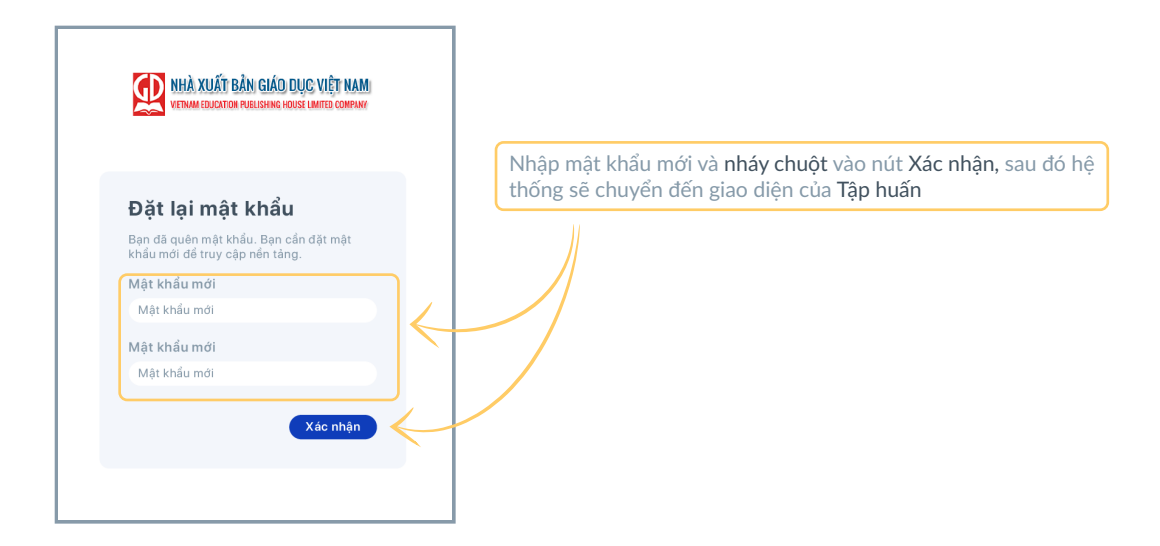

## **3. Hoàn thiện thông tin tài khoản**

Sau khi đăng nhập lần đầu tiên, hệ thống sẽ hiện lên cửa sổ "Hướng dẫn hoàn thành thông tin quản lý tài khoản", hãy nháy chuột vào nút Hoàn thiện thông tin để đến giao diện như sau:

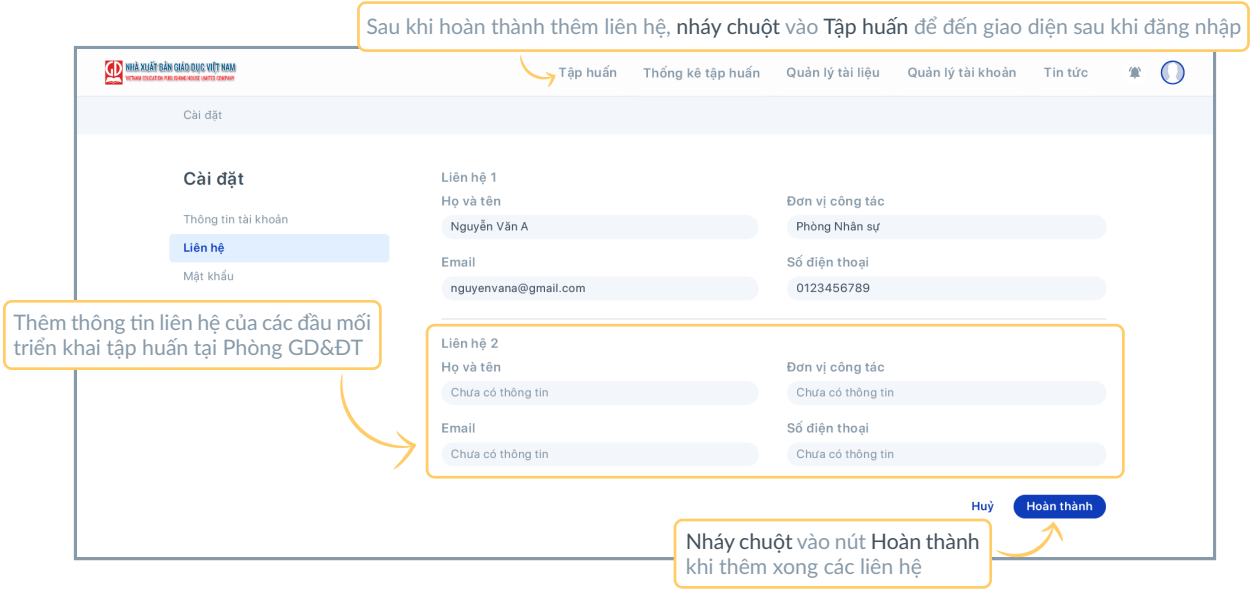

## **4. Giao diện sau khi đăng nhập**

Khi đăng nhập các lần tiếp theo, hệ thống sẽ hiển thị giao diện Tập huấn, người dùng cần chú ý thanh chức năng trên cùng của giao diện với các chức năng: Tập huấn, Thống kê tập huấn, Quản lý tài liệu, Quản lý tài khoản, Tin tức

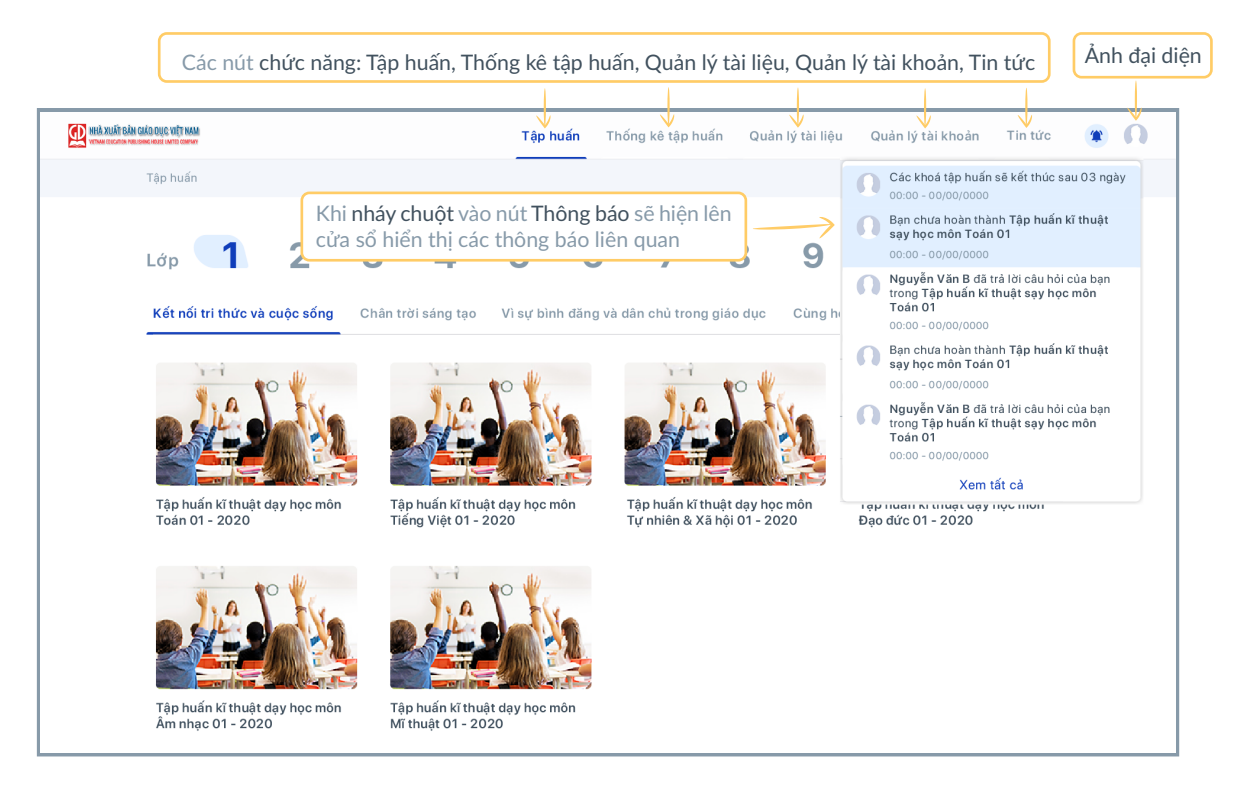

Khi di chuyển con trỏ chuột vào Ảnh đại diện, hệ thống hiển thị các tuỳ chọn: Trang cá nhân, Cài đặt, Trung tâm trợ giúp, Đăng xuất như sau:

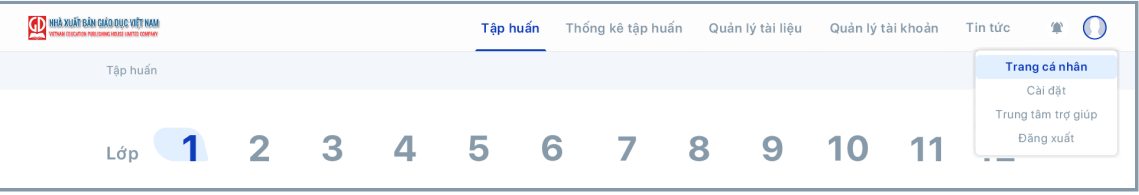

## **5. Quản lý trang cá nhân**

Sau khi nháy chuột vào Trang cá nhân, hệ thống sẽ hiển thị giao diện như sau:

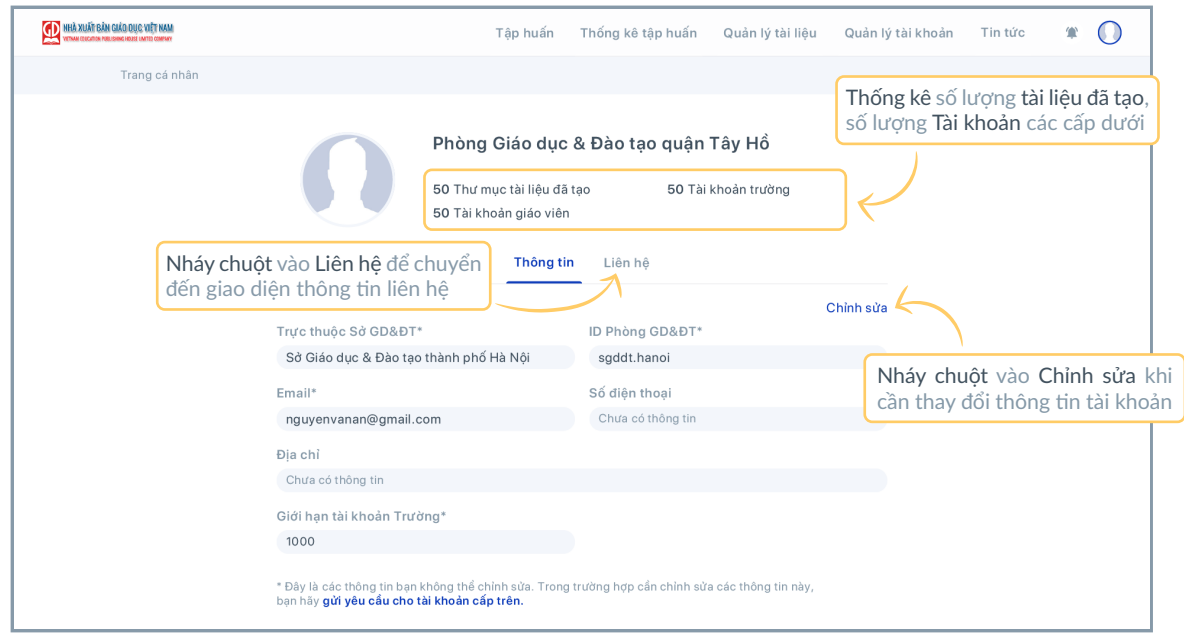

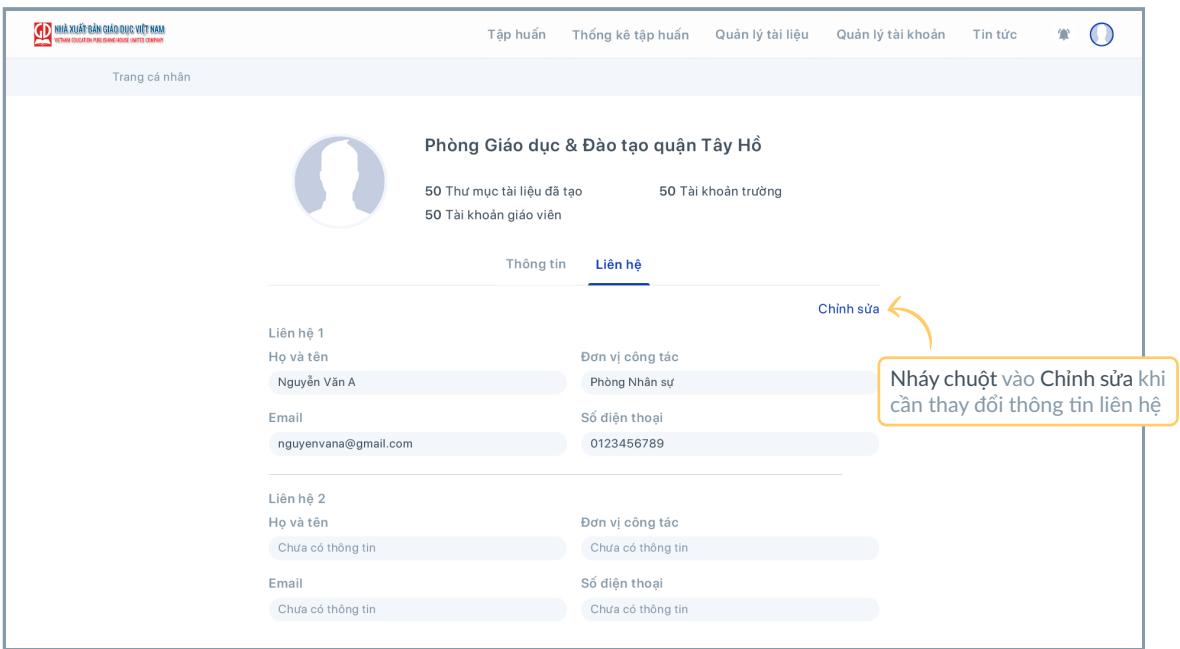

Khi nháy chuột vào Chỉnh sửa tại giao diện Thông tin và Liên hệ, hệ thống sẽ chuyển đến phần Cài đặt như dưới đây, cho phép Phòng GD&ĐT thay đổi các thông tin liên quan và có thể thay đổi cả mật khẩu tài khoản khi cần thiết.

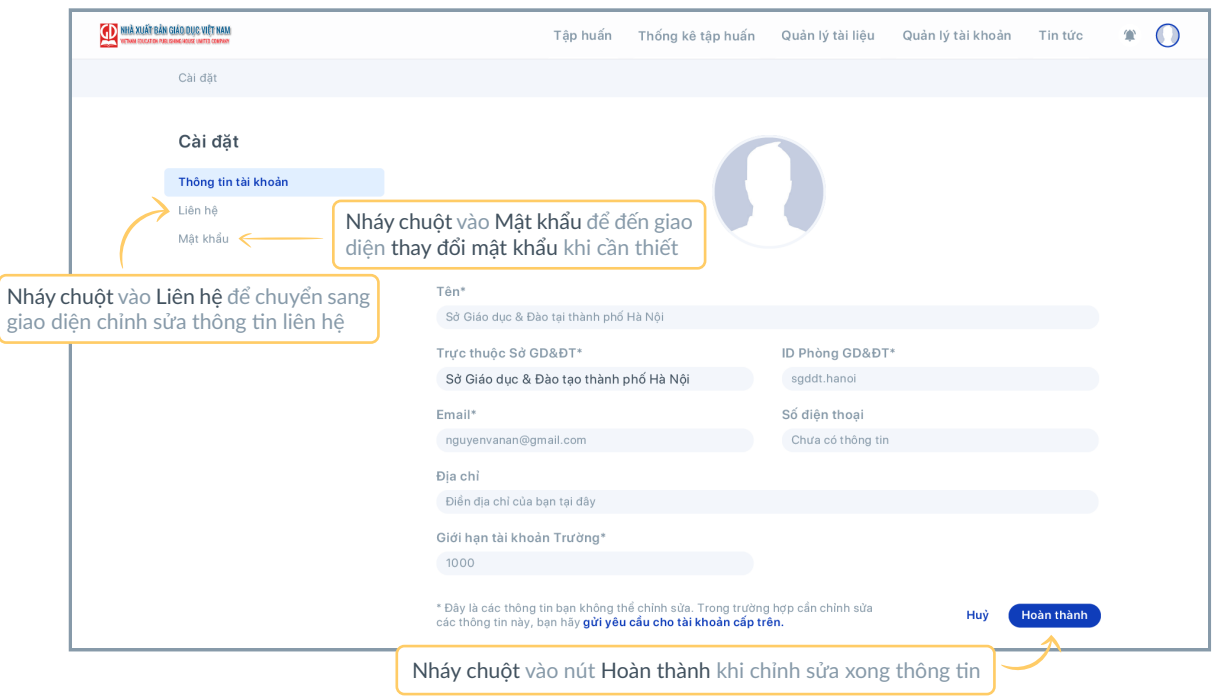

! Mục đánh dấu "\*" là các thông tin không thể chỉnh sửa.

## HƯỚNG DẪN SỬ DỤNG TẬP HUẤN

Tập huấn là tính năng chính của nền tảng, tại đây các cấp quản lý và giáo viên được cung cấp tài liệu chính thống từ NXB (với định dạng phong phú: docx, ppt, pdf, mp4,…) hướng dẫn các nội dung sau: bài giảng tập huấn, tài liệu sách điện tử, tiết học minh hoạ, hướng dẫn sử dụng thiết bị dạy học, hướng dẫn sử dụng hệ thống. Phòng GD&ĐT cũng có vai trò giải đáp các thắc mắc của nhà trường và giáo viên trong quá trình tiếp cận chương trình giáo dục.

Giao diện ban đầu của Tập huấn:

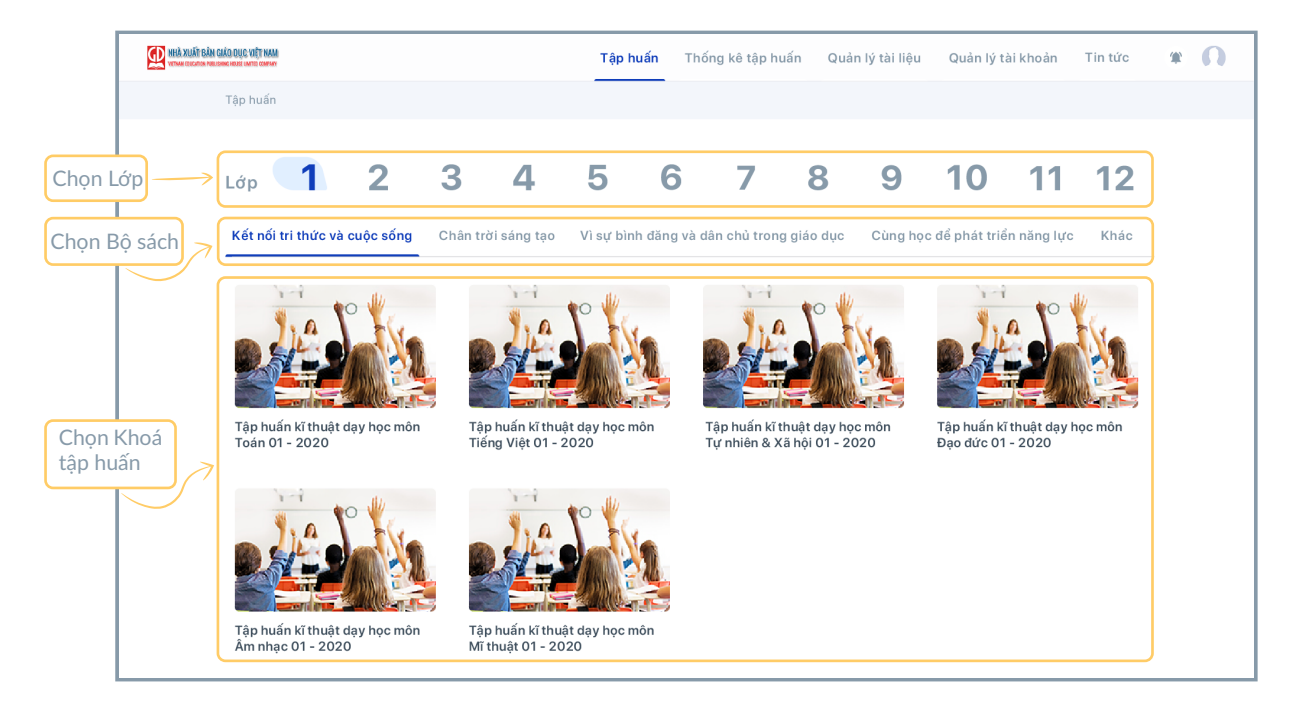

Khi chọn một khoá tập huấn bất kì, hệ thống sẽ chuyển đến giao diện như sau:

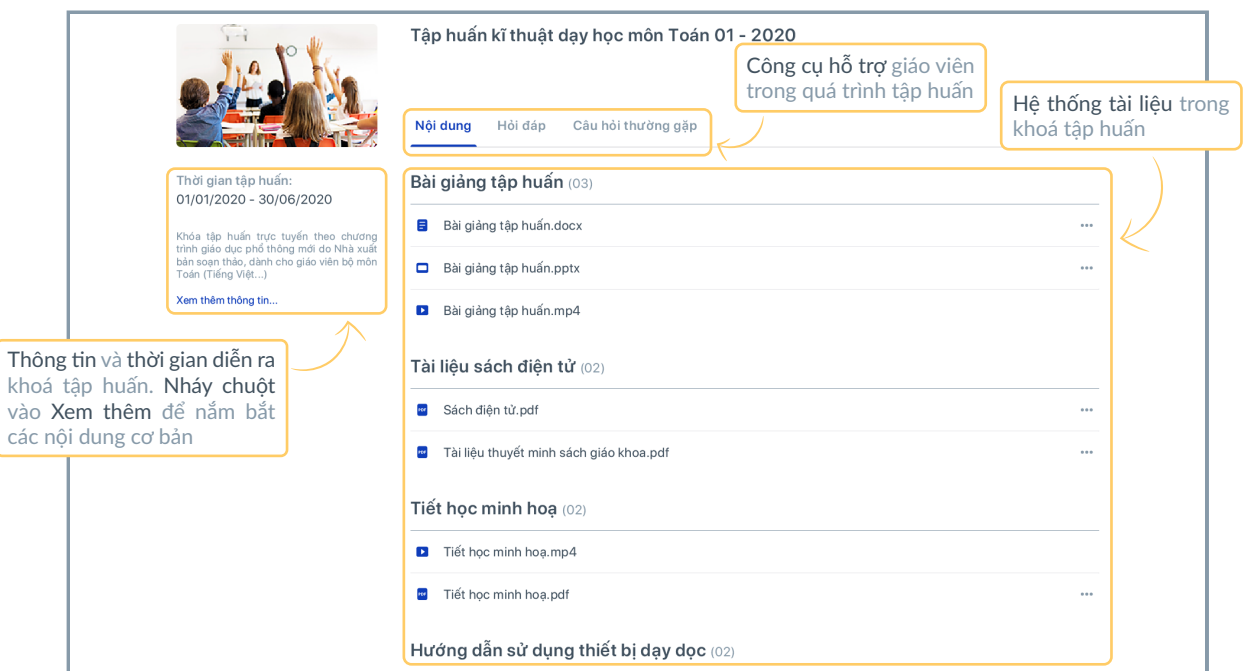

Khi nháy chuột vào Hỏi đáp, hệ thống sẽ hiển thị giao diện như dưới đây. Tại đây, Phòng GD&ĐT có thể theo dõi các câu hỏi do cấp dưới đăng tải, các bộ lọc cho phép tra cứu, thống kê các từ khoá, nội dung quan tâm.

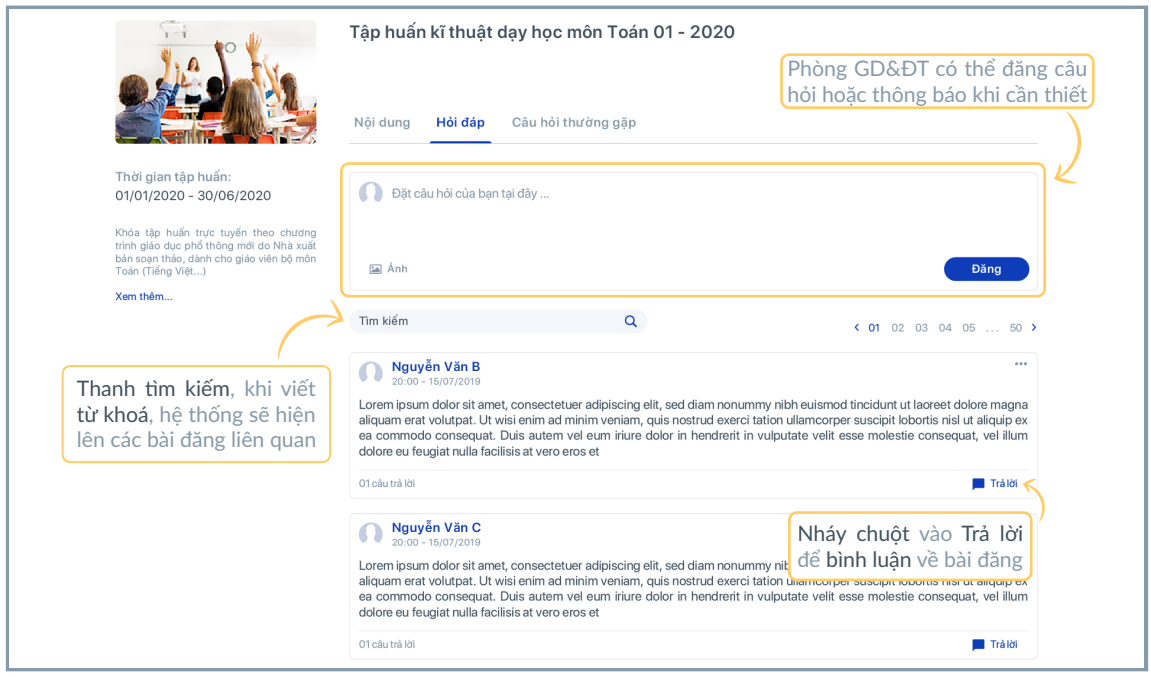

Khi nháy chuột vào Câu hỏi thường gặp, hệ thống sẽ hiển thị giao diện như sau:

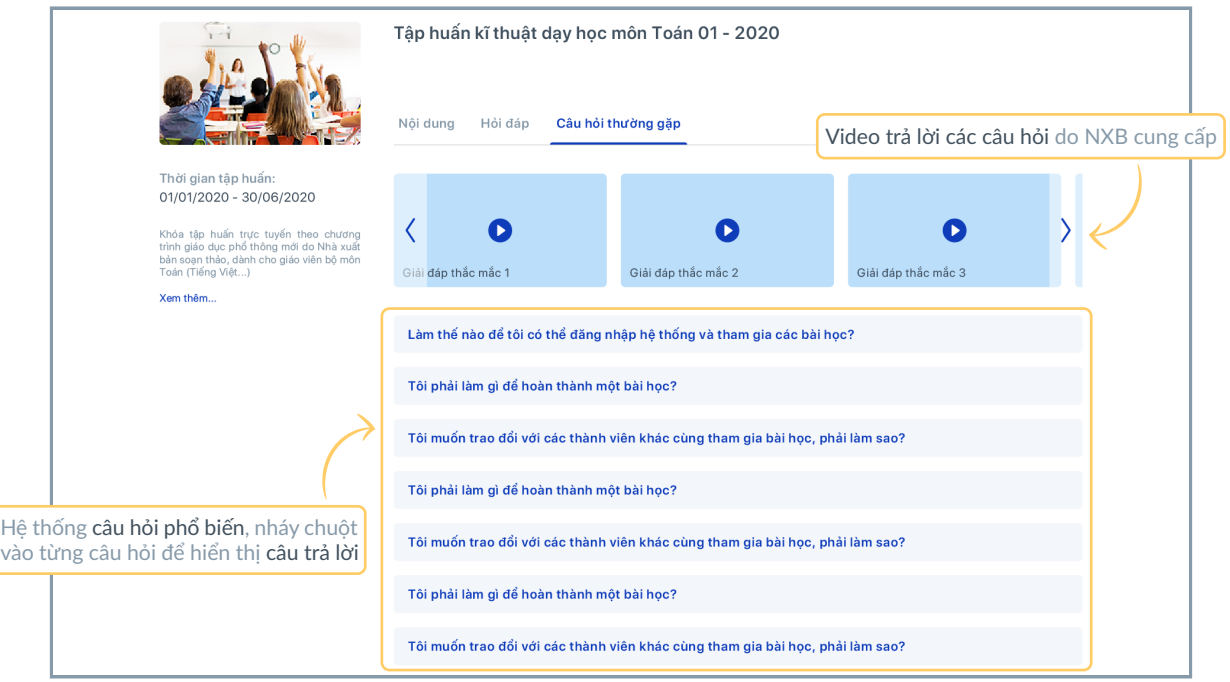

# HƯỚNG DẪN SỬ DỤNG THỐNG KÊ TẬP HUẤN

Chức năng Thống kê tập huấn cho phép Phòng GD&ĐT tổng hợp, theo dõi các số liệu trong quá trình tập huấn, qua đó đo lường mức độ hiệu quả và kiểm tra, đánh giá việc thực hiện của giáo viên.

Khi chọn chức năng Thống kê tập huấn, hệ thống sẽ chuyển đến giao diện hiển thị số liệu thống kê tổng quan của từng bộ sách như sau:

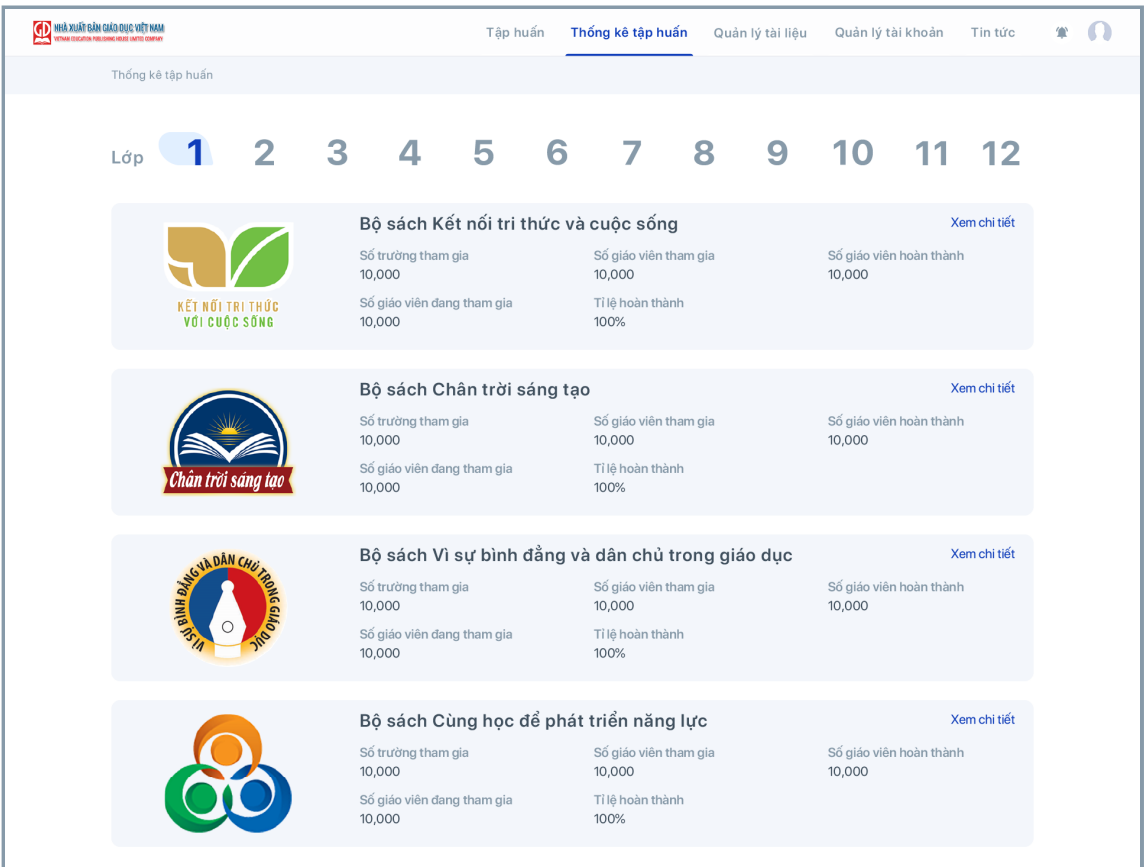

Nháy chuột vào Xem chi tiết để xem số liệu thống kê của từng bộ sách. Tại đây, hệ thống hiển thị các số liệu thống kê phù hợp với yêu cầu của NXB. Ví dụ như: số lượng giáo viên tham gia/hoàn thành/tỉ lệ hoàn thành khoá tập huấn; kết quả trung bình/số lượng giáo viên đạt kết quả trên 8 điểm;… đối với bài kiểm tra tập huấn của khoá bất kì.

Hệ thống chia bảng thống kê theo: Khoá tập huấn được khởi tạo, Bài kiểm tra tập huấn, Khu vực. Thông tin có thể được tải về tại nút Xuất file dưới dạng Excel.

# HƯỚNG DẪN SỬ DỤNG QUẢN LÝ TÀI LIỆU

Chức năng Quản lý tài liệu cho phép Phòng GD&DDT bổ sung tài liệu để hỗ trợ cho các nhà trường và giáo viên tại cơ sở trong quá trình tập huấn. Khi chọn chức năng Quản lý tập huấn, hệ thống sẽ chuyển đến giao diện như sau:

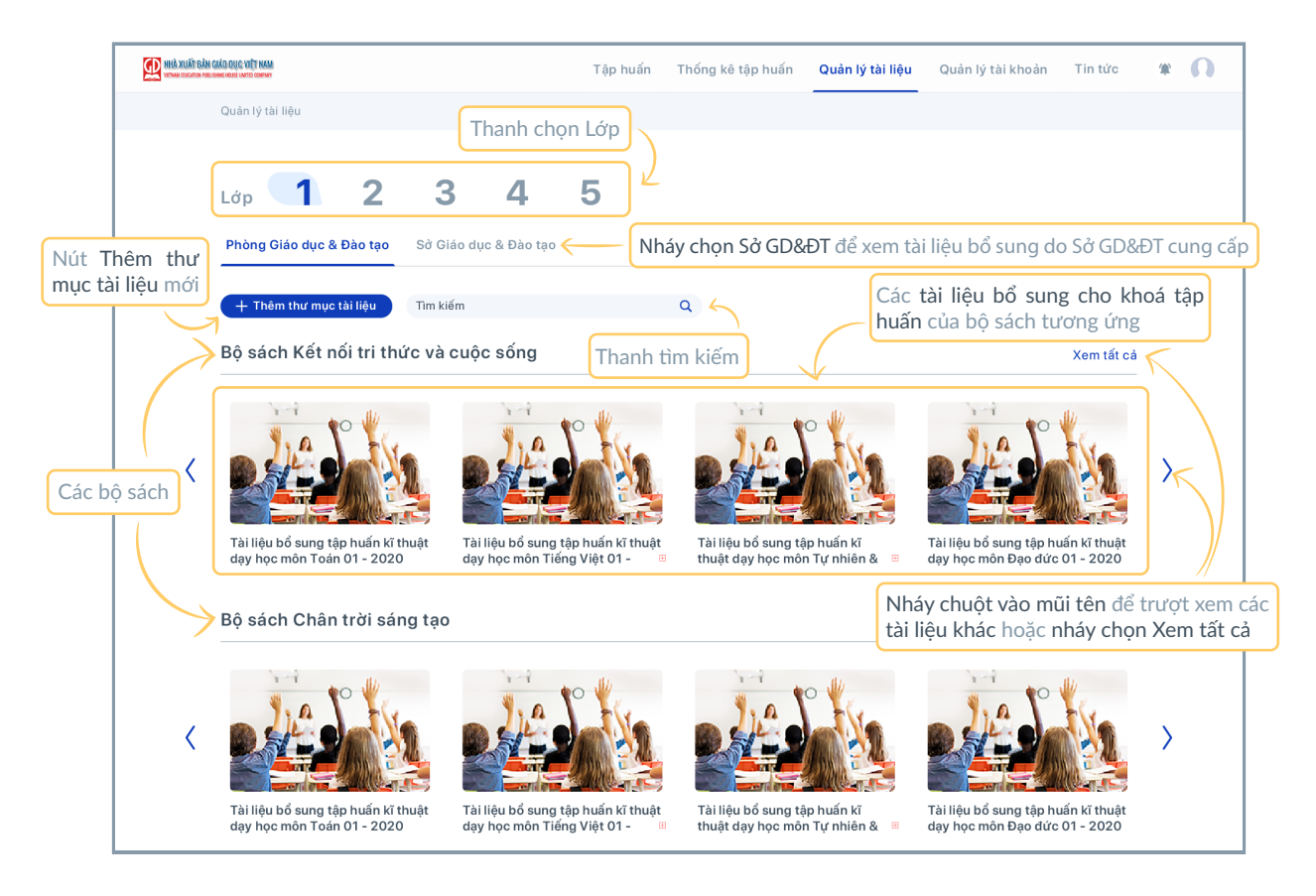

Khi nháy chuột vào nút Thêm thư mục tài liệu, hệ thống sẽ hiển thị giao diện như sau:

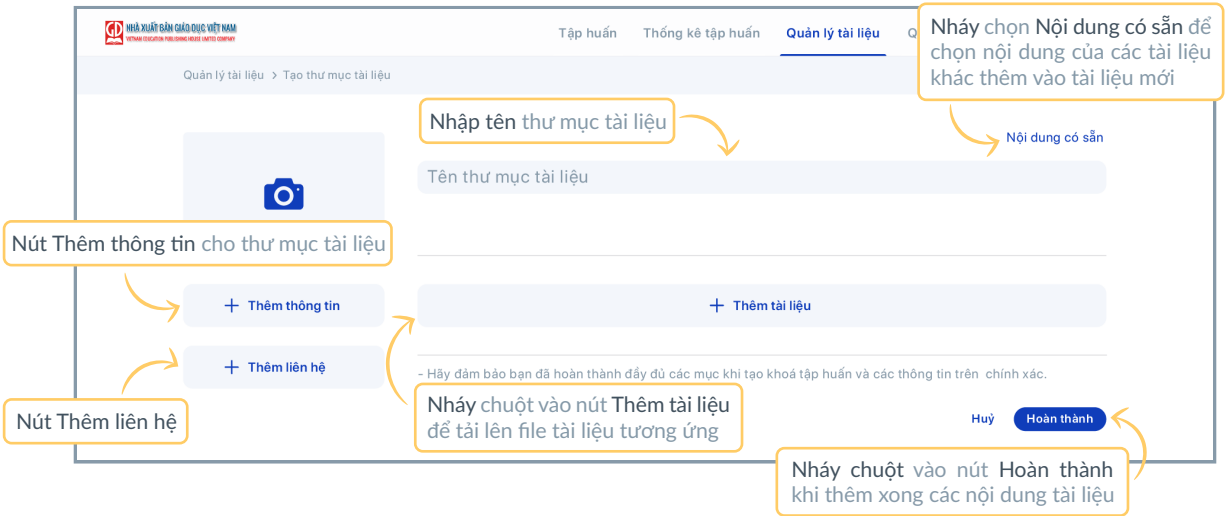

Khi chọn một tài liệu bổ sung bất kì mà Phòng GD&ĐT đã tạo trước đó, hệ thống sẽ hiển thị giao diện như sau đây. Tại đây cho phép Phòng GG&ĐT chỉnh sửa tài liệu, trả lời các thắc mắc của nhà trường, giáo viên về tài liệu đó.

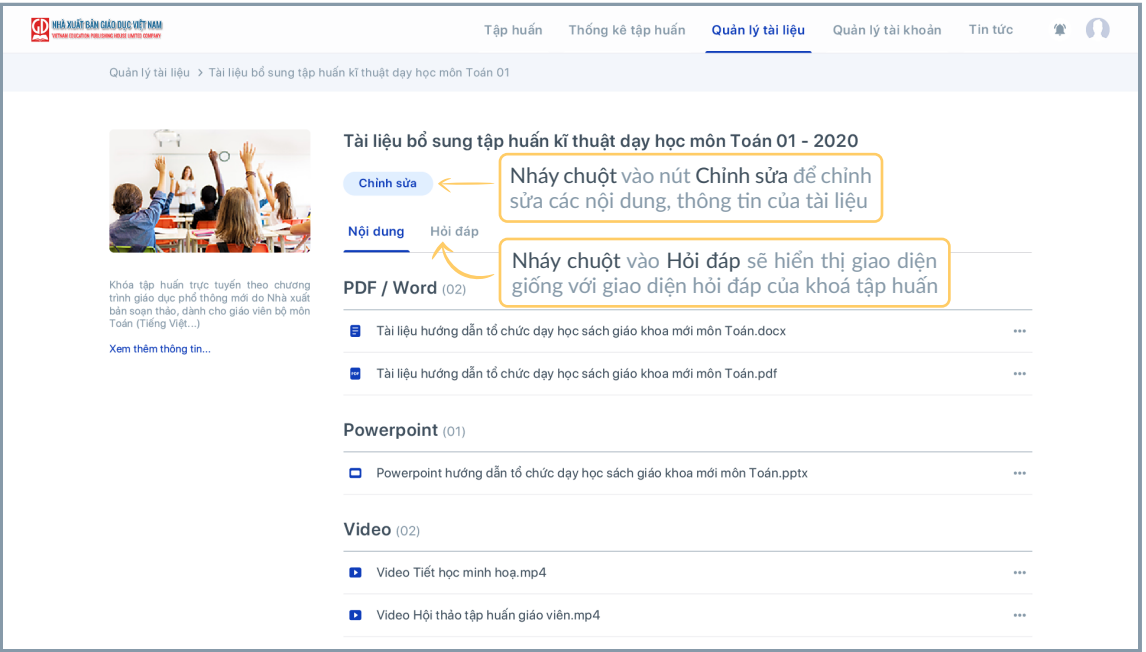

Hỏi đáp cho phép Phòng GD&ĐT theo dõi, kịp thời giải đáp các thắc mắc của nhà trường và giáo viên trực thuộc về các vấn đề liên quan tới tài liệu bổ sung.

## HƯỚNG DẪN SỬ DỤNG QUẢN LÝ TÀI KHOẢN

Khi chọn chức năng Quản lý tài khoản, hệ thống sẽ chuyển đến giao diện hệ thống tài khoản của nhà trường. Phòng GD&ĐT trực tiếp quản lý tài khoản nhà trường và gián tiếp theo dõi tài khoản giáo viên trực thuộc.

Cụ thể hơn, Phòng GD&ĐT sẽ trực tiếp khởi tạo và điều chỉnh thông tin đối với cấp liên hệ trực tiếp là nhà trường; theo dõi tình trạng tập huấn, thống kê số liệu, thông tin của giáo viên.

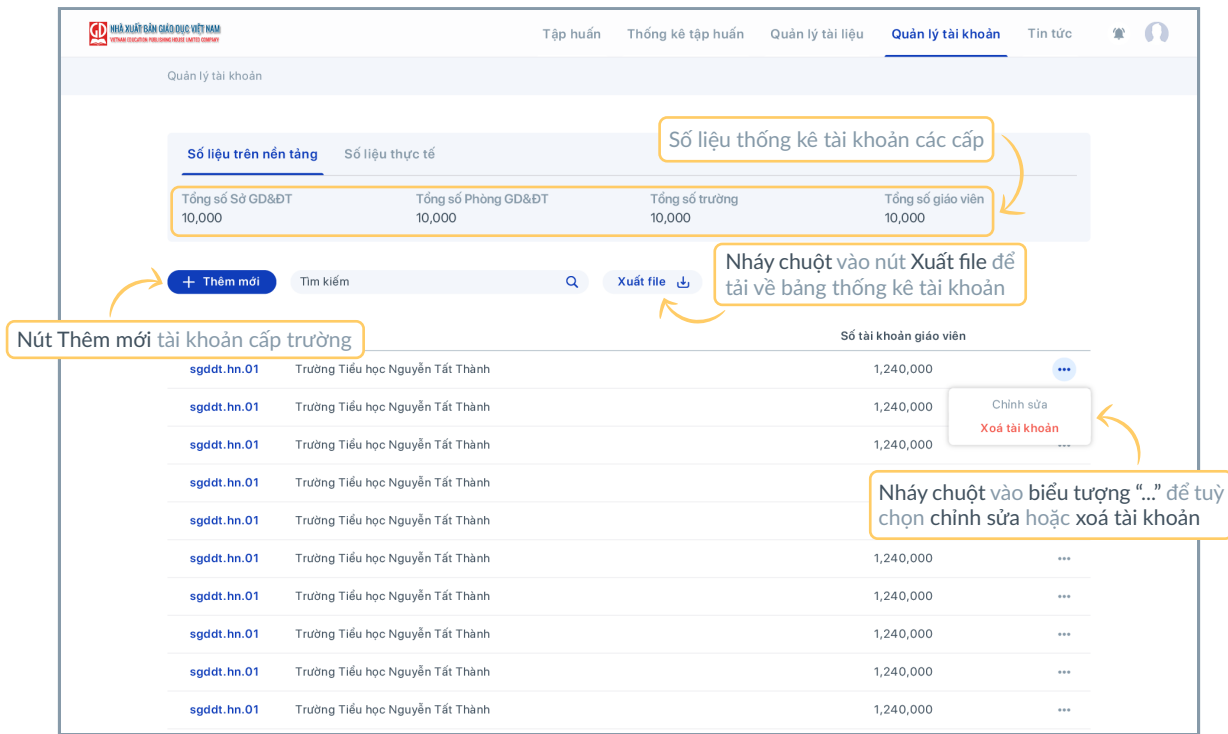

Khi nháy chuột vào nút Thêm mới, hệ thống sẽ hiển thị cửa sổ như hình dưới đây. Trong đó, một số thông tin cố định sẽ do Phòng GD&ĐT nhập liệu, bao gồm: tên trường, ID trường, email trường, giới hạn số tài khoản do trường khởi tạo.

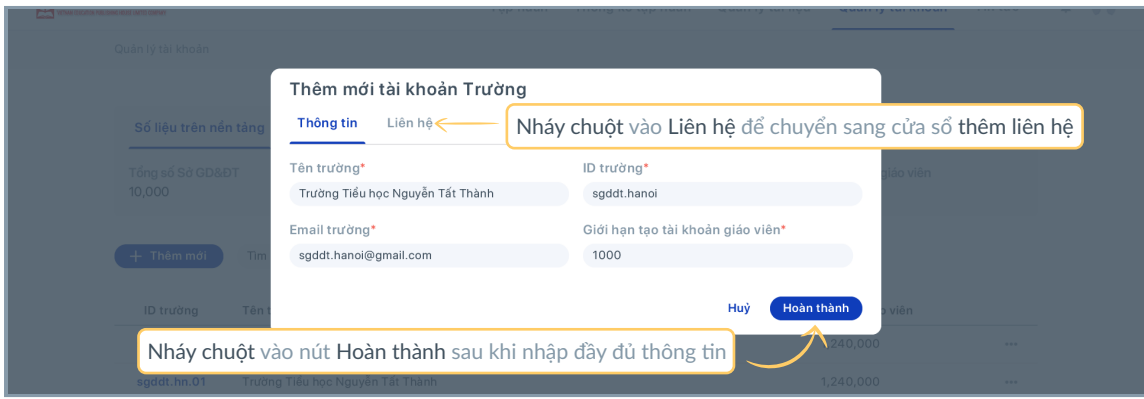

Khi các thông tin trên được cố định đối với tài khoản cấp dưới là nhà trường, trong trường hợp nhà trường muốn cập nhật/điều chỉnh thông tin do cấp trên khởi tạo, nhà trường sẽ gửi yêu cầu và Phòng GD&ĐT sẽ nhận được thông báo để quyết định điều chỉnh hay không.

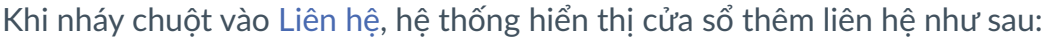

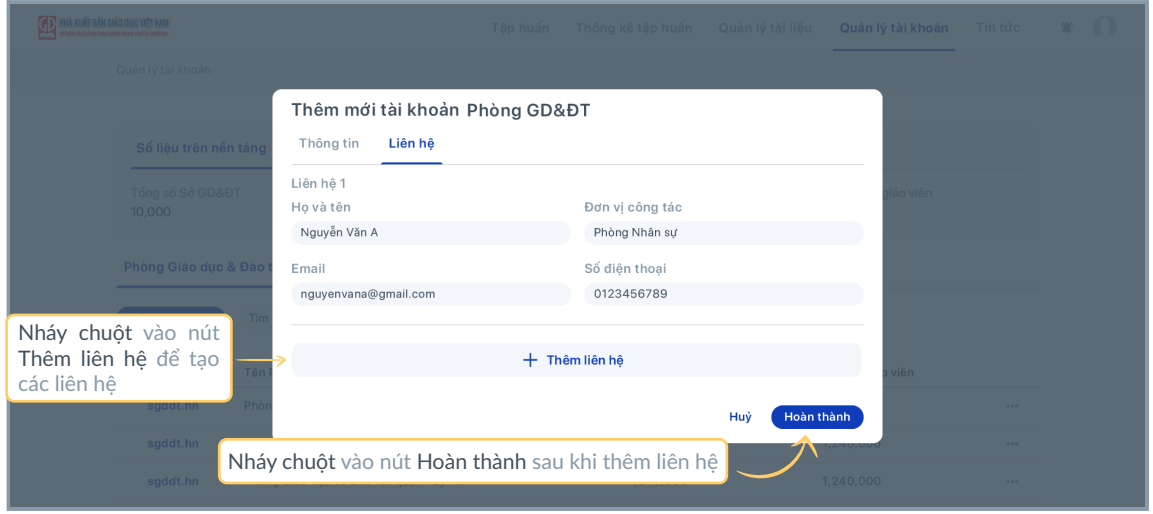

Thông tin tại phần Liên hệ là không bắt buộc nhập liệu đối với Phòng GD&ĐT. Hệ thống khuyến cáo những đầu mối liên hệ sẽ do nhà trường trực tiếp bổ sung thông tin từ tài khoản của nhà trường.

# HƯỚNG DẪN SỬ DỤNG TIN TỨC

Phòng GD&ĐT có thể cập nhật tin tức giáo dục chính thống cũng như những thông tin trong quá trình tập huấn tại chức năng Tin tức.

Giao diện của chức năng Tin tức:

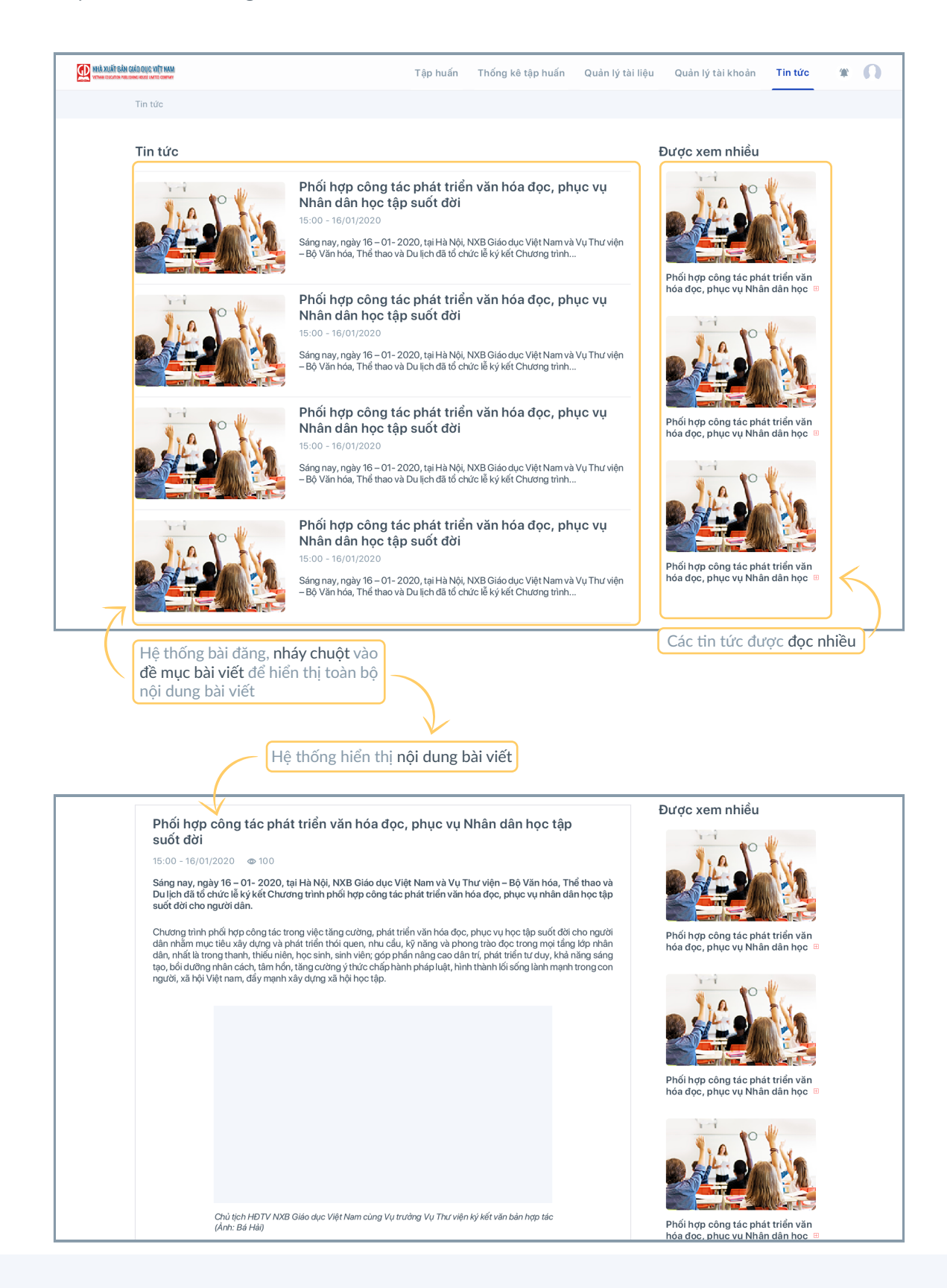